#### Adding a Link to text Boxes

## Stage1: create a text box

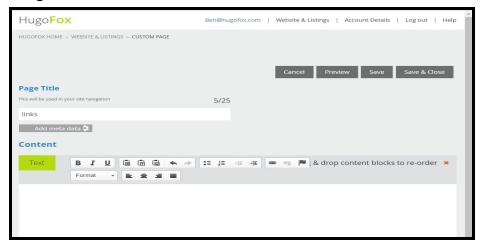

### Stage2: Write the text you wish as a link

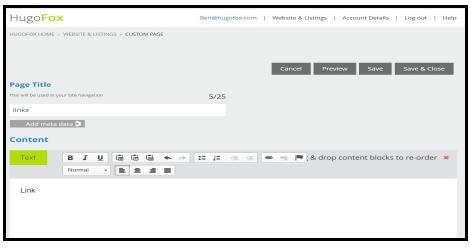

#### Stage3: Highlight the text and click the Link icon

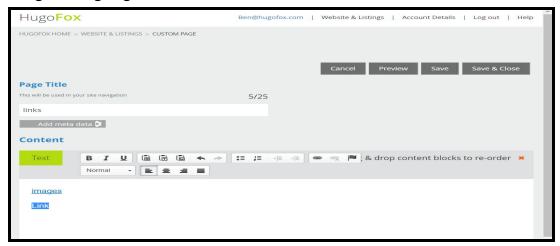

## Stage4: Click on the Link Icon

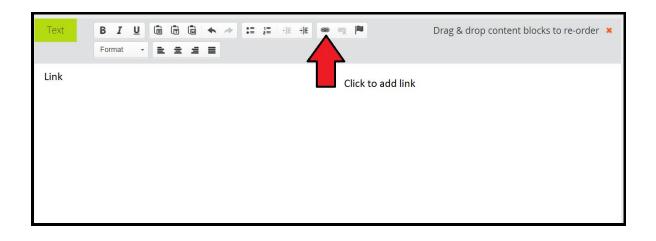

# Stage5: Insert the link into the URL Box and click ok.

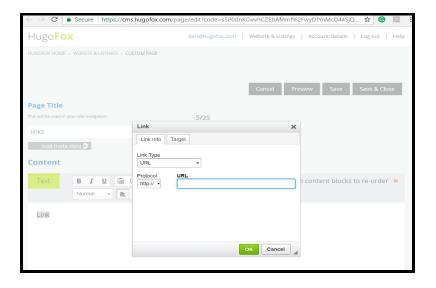

## Adding Links to Table/images

## Stage 1: Create a Table using the table content block

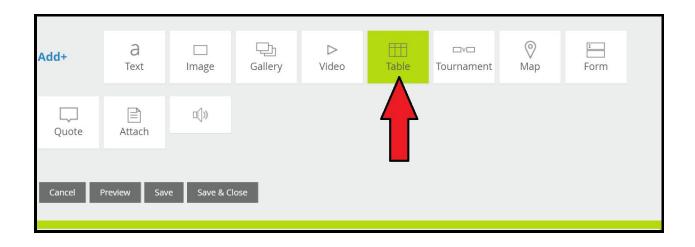

Stage 2: Click on an empty space on the table

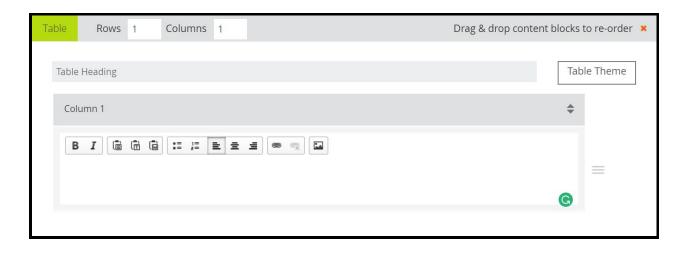

Stage 3: Click on the add image button

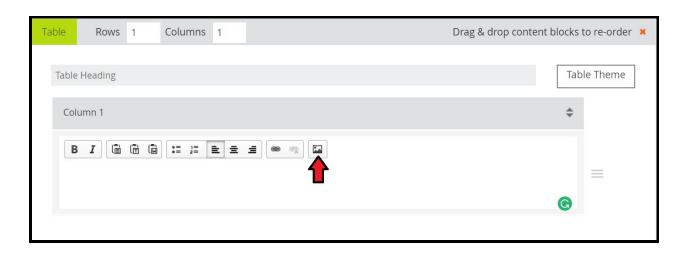

Stage 4: Select the image you wish to have as the link by using the Upload.

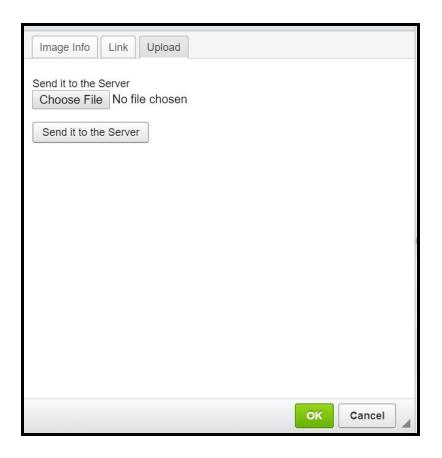

Stage 5: Once Uploaded select link

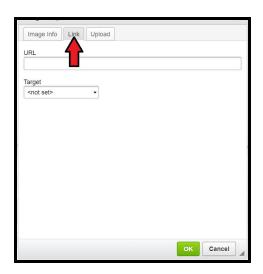

Stage 6: Place the Url of the link in the Box

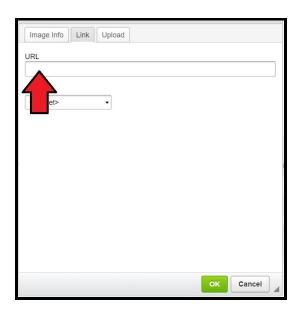

## Linking with the image Block

Stage 1: Click on Add image block or the image you wish to add a link to.

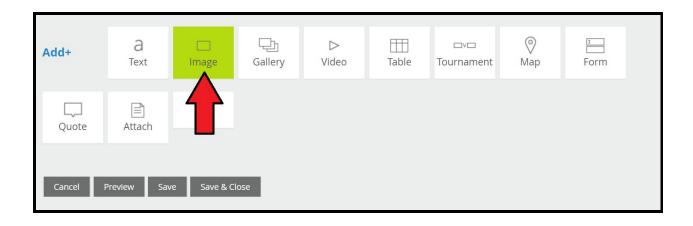

Stage 2: Upload the image you wish to use

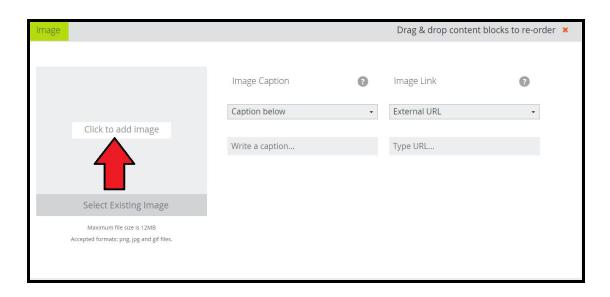

Stage 3: Enter the URI in the Image link space.

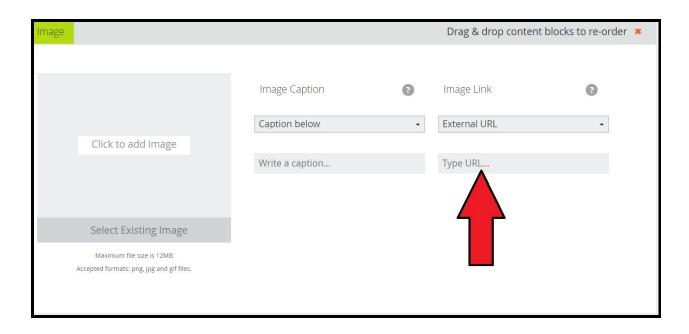